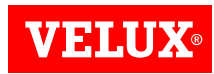

## VELUX CAD INSTALLER

Installation Manual AutoCAD version 2018-2023

### Steps to install VELUX CAD plugin

▶ Step 1: Download "VeluxCAD Plugin.zip" file

#### VeluxCAD Plugin.zip

 $\triangleright$  Step 2: Extract zip file using password "VELUX".

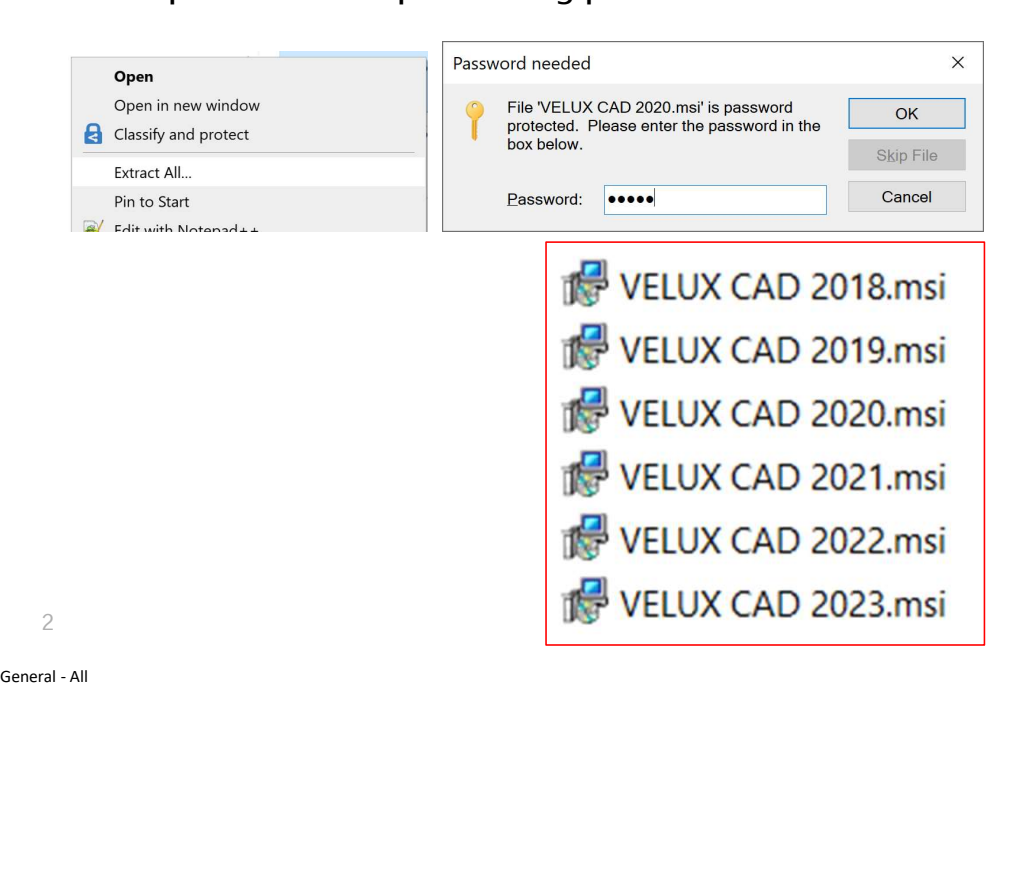

- 
- $\triangleright$  Step 3: Based on the AutoCAD version, select the VELUX CAD<sup>\*</sup>.msi file and Right Click and select Properties and then click Step 3: Based on the AutoCAD version,<br>select the VELUX CAD \*.msi file and Right<br>Click and select Properties and then click<br>Unblock box as shown in below image .

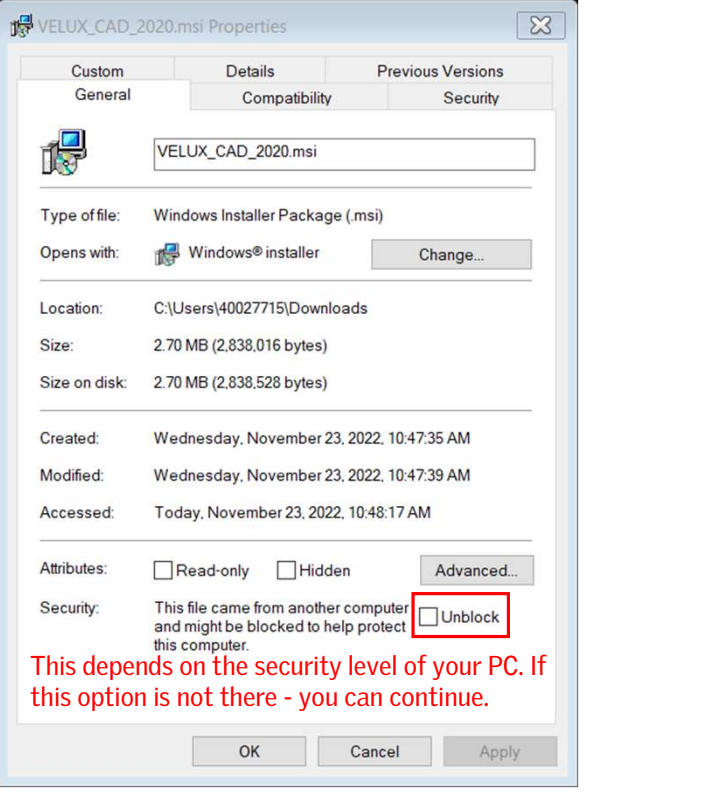

#### Steps to install VELUX CAD plugin

 $\triangleright$  Step 4: Double Click on the setup file -

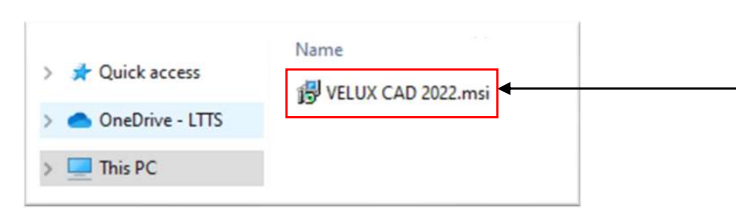

Step 5: Click on Next to proceed further

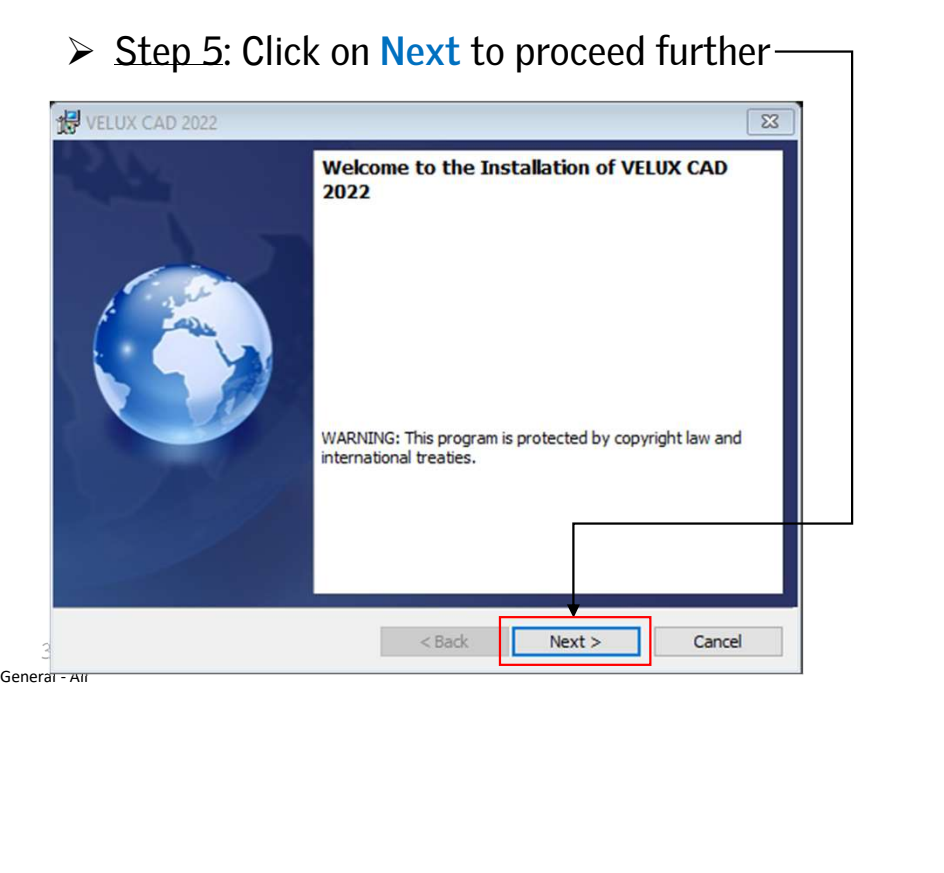

 $\triangleright$  Step 6: Read the license agreement, accept it & click on Next

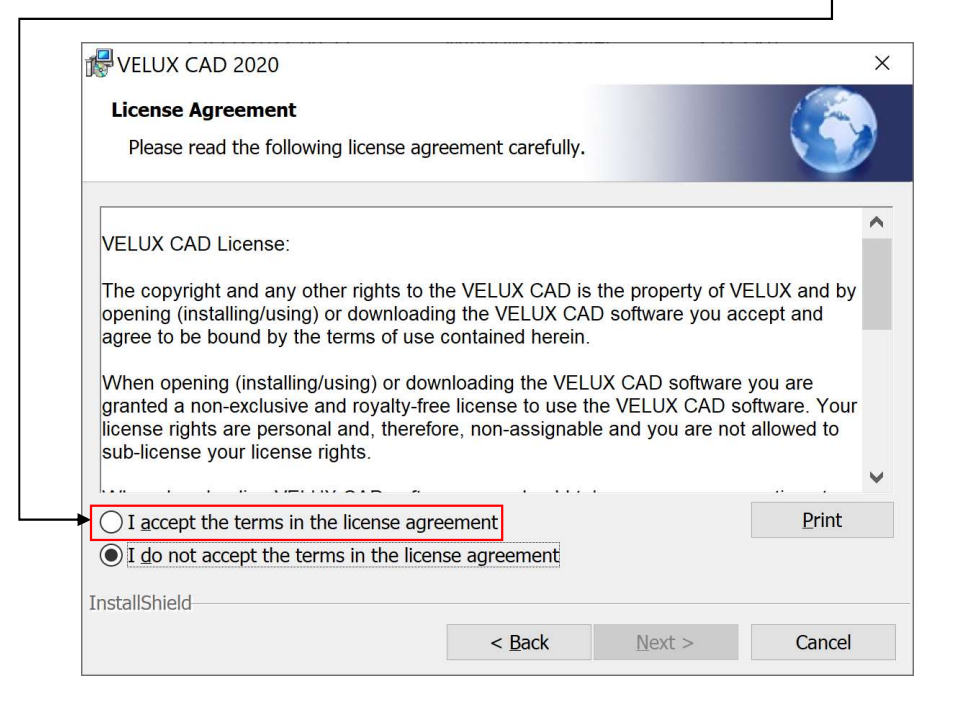

VEI.I

### Steps to install VELUX CAD plugin

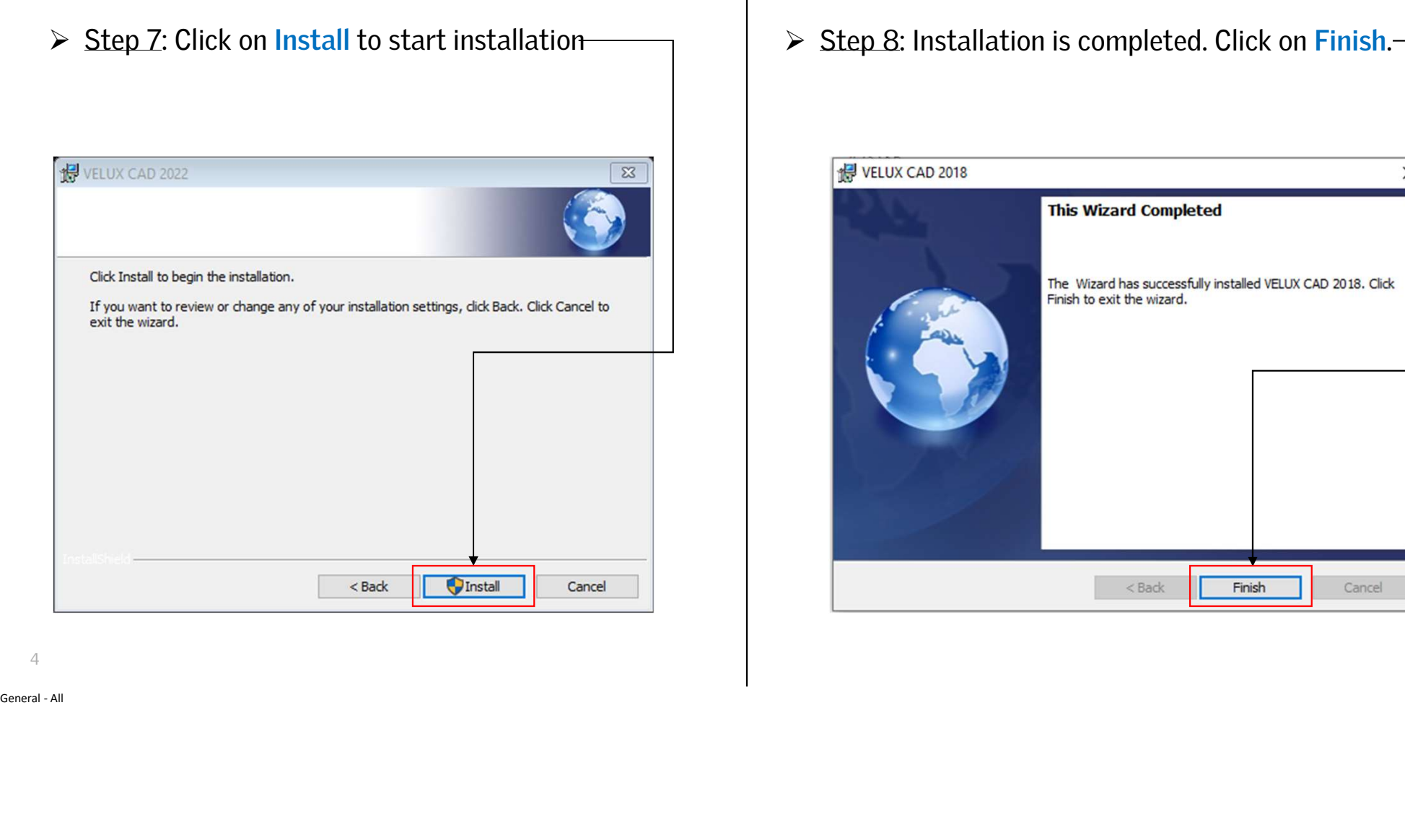

- **VELUX**
- VELUX CAD 2018  $\times$ **This Wizard Completed** The Wizard has successfully installed VELUX CAD 2018. Click Finish to exit the wizard.  $<$  Back Finish Cancel

# Steps to install VELUX CAD plugin Steps to install VELUX CAD plugin<br>  $>$  Step 9: Start AutoCAD - VELUX CAD is added to your AutoCAD ribbon and toolbar.

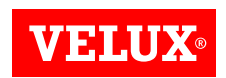

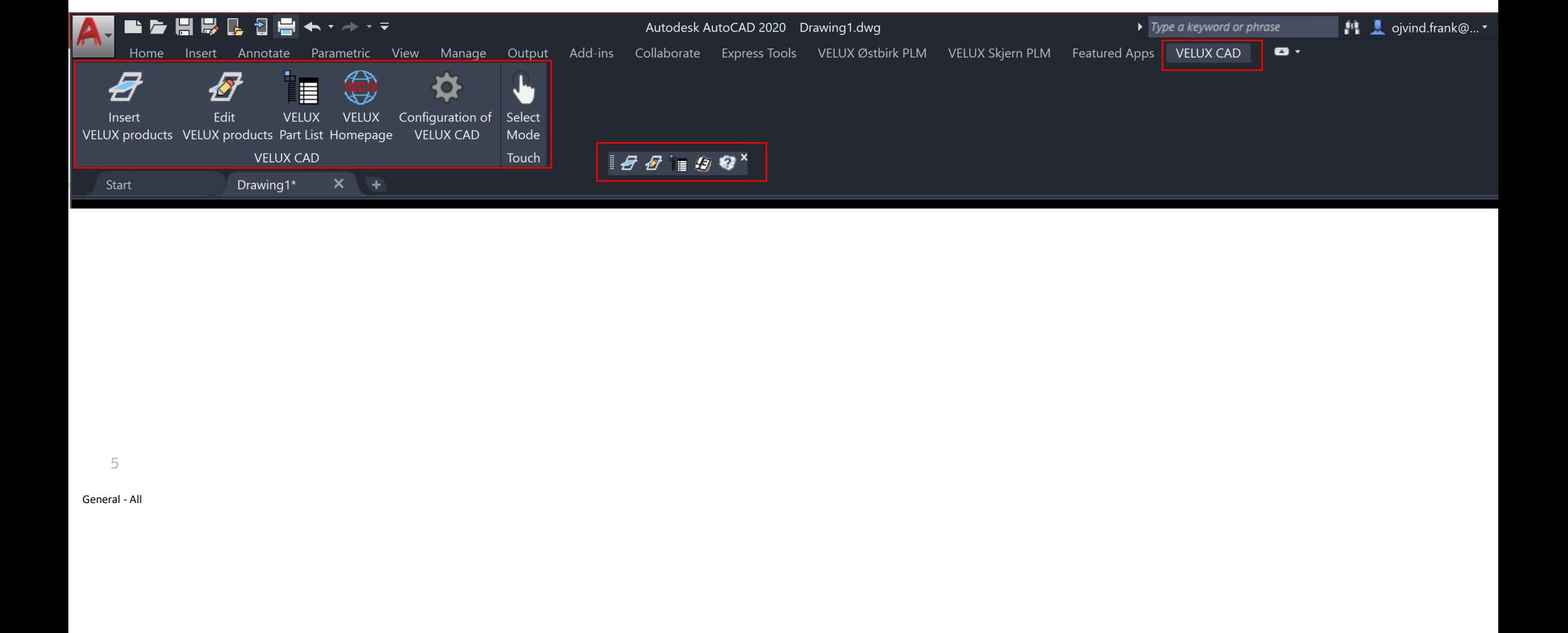

5

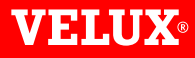

Bringing light to life

CONTACT INFO

#### FIND US HERE

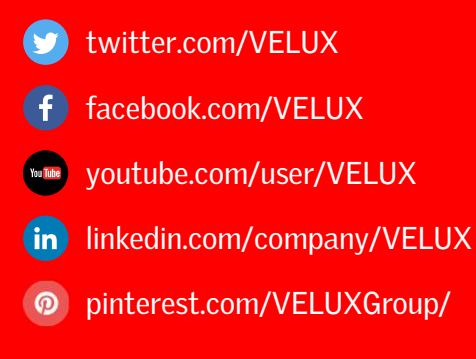